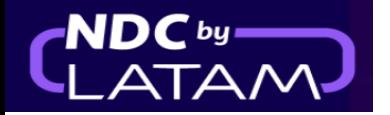

I

## **Step by step how to access or search an Order - NDC Portal**

**1.** After logging in, on the home page click on the "**Orders"** option

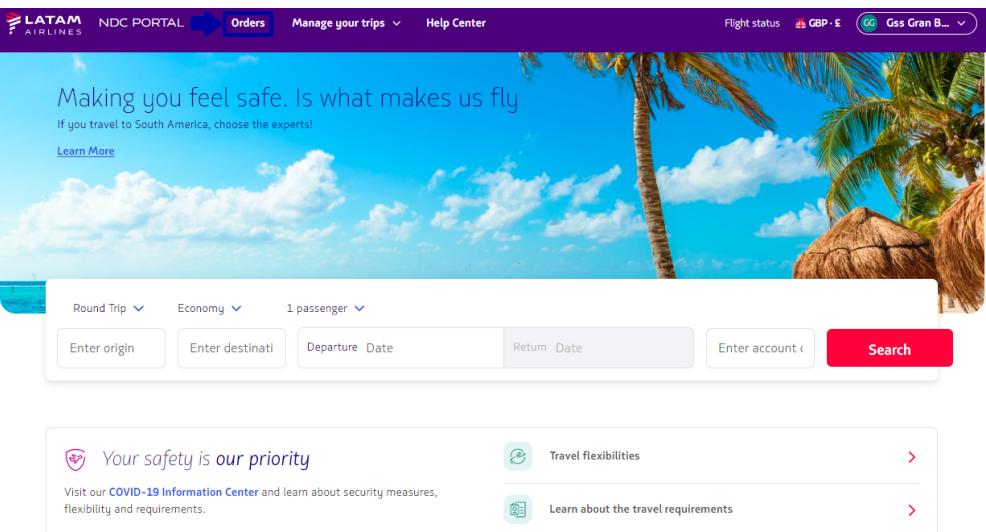

**2.** At the top of the **Orders** page it is possible to enter the **"Order Number "**and the **"Passenger's Last Name".** The last name must be inserted exactly as informed at the time of purchase

Orders **Search** LA0450228BY0E **O** Enter one or two lastnames equal to how they were loaded when creating the order. Where do I find them?  $\left(\frac{1}{2}$  Download Paymen<br>method **IATA** Order ID **Status order** Issue date Amount Destinatio Origin Email Actions roda GBP<br>1845.01 xpndcag<br>ail.com  $\vee$  91280641 LA0452135QSKK Fulfilled LHR - SCL NDC UI  $\mathbb{R}^2$ PGYSXS GBP 719.81 LHR xpndcagency+gssgb@gm :<br>ail.com : NDC UI V 91280641 LA0450228BYOB Fulfilled 23-01-23 23-01-23 Credit Card 下 GB PUAFHF

And then click on **"Search"**

**3**. If the data is correct, the page with the details of the Reservation/Order is displayed

₹

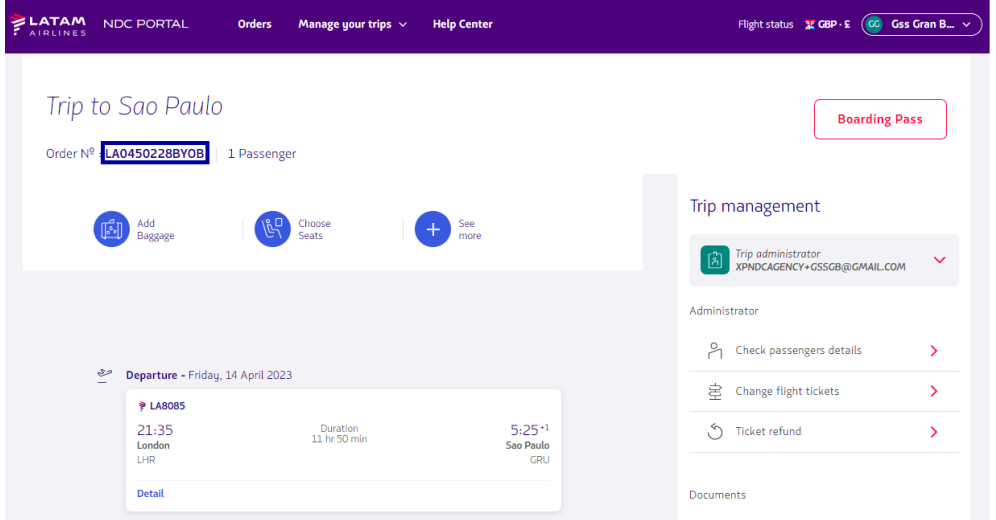

Trip info/passenger details/ancillaries if any

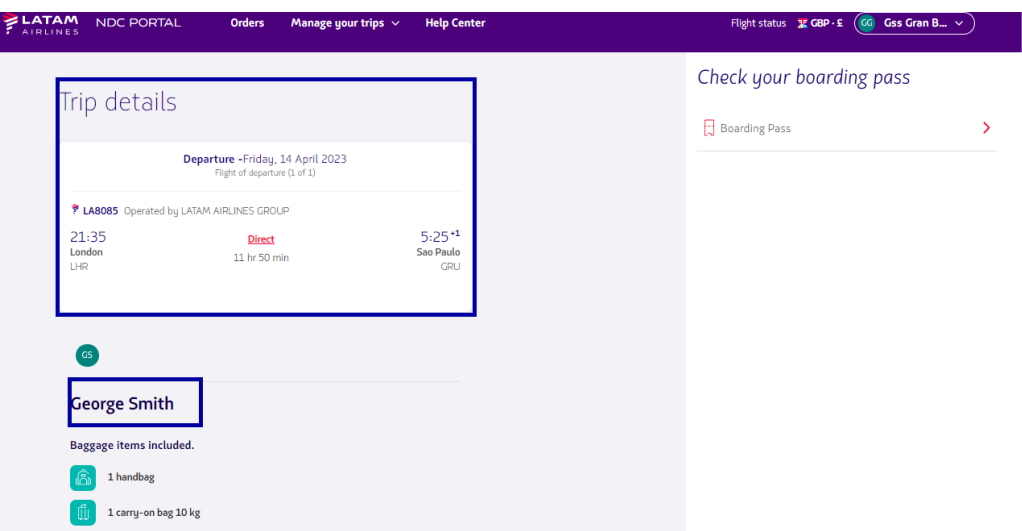

**4.** Another option to search is through the list presented on this page, in this list it is possible to view all the issues/reissues carried out through this login.

By clicking on the **↓** in front of each Order (left side) it is possible to have the details of the Order (Route/Flight/passenger name, ticket number)

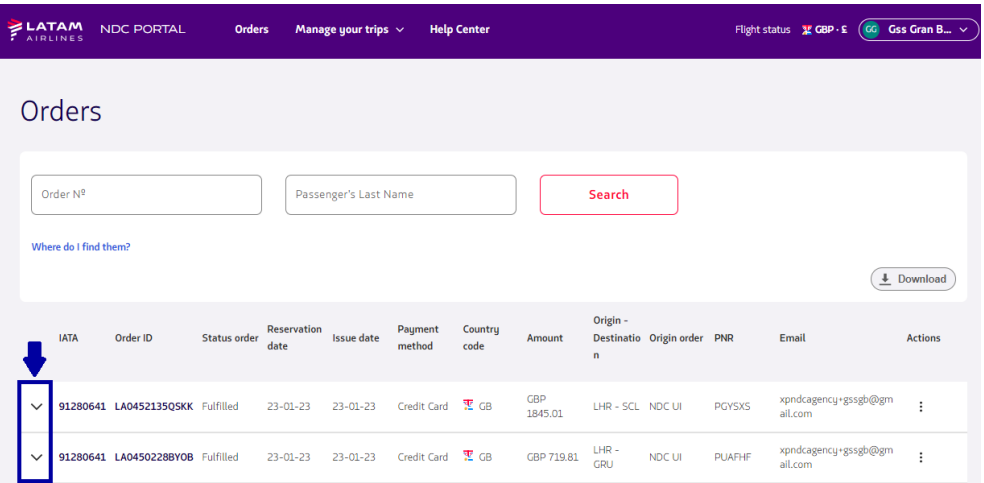

**- If you do not find the Order on this page, at the bottom of the search results you can find more orders, as this example shows**

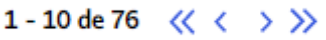

**-**

**5**.Once the order has been found go to **"Actions"** click on the 3 dots and then on **"Details"** to access the Order.

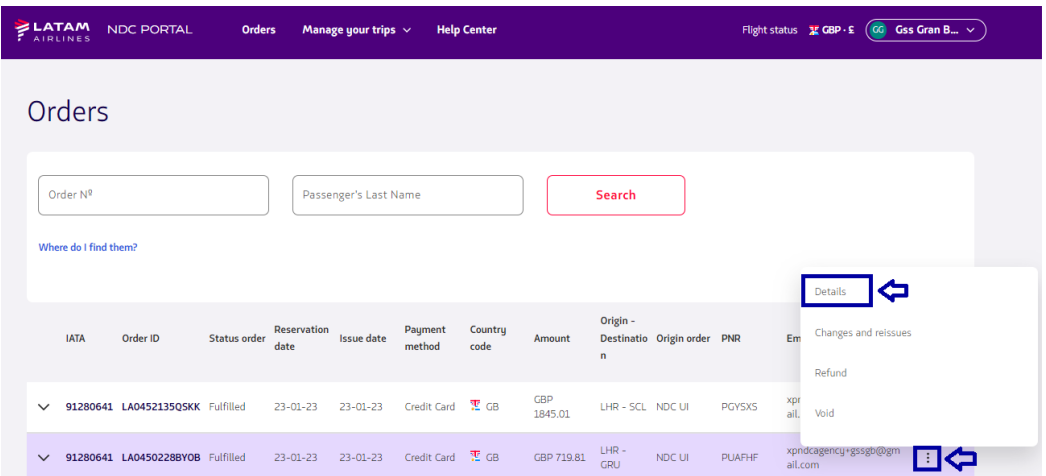

## **6**.The details of that Order will also be displayed, in this example the refund has been requested

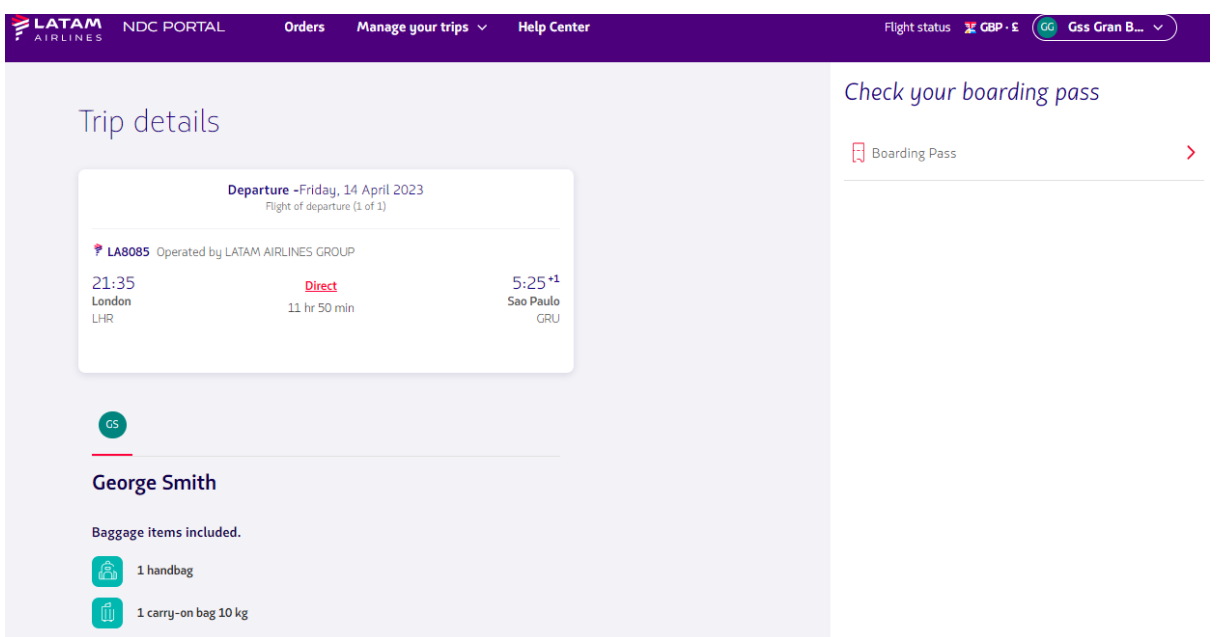

## **Process of accessing an Order completed!**